OCM has updated the online application interface. This document is a brief explanation of what has changed and how it works. Please contact our office if you need assistance with the new format.

# Log In

The login portal has visually changed with the addition of the ability to recall forgotten usernames.

## Dashboard

Login brings the user to the CUPs Dashboard. The dashboard replaces the application access portals. This is a visual change with relocated and added functionality. All items created by the user are listed in table format. Highlighted items indicate that the item has not been submitted. Applications without P#s are new, unsubmitted applications. Highlighted items with P#s are unsubmitted changes to existing applications. To return to the dashboard click the

CUPs Dashboard

CUPS Dashboard link corner of the window

My CUPs Applications \*\*Has unsubmitted changes Arrest a L.F. Ø CUT Ū 0 Ø CUF 面 10 0 1 â 70225000 CUII -----8 CUP P ± 0 III-MAR P20235031 CUP 45 1 23 i have in many to intent at i have in my notes to submit an external extension external extension 06-MAR ± P20215628 CUP thought i've done this, but it's rest marked off hought /ve done 15 INCOMENTS NOT hed off External - Local -Whit happens in 13 and 147 92-MAIL-23 See what happens in 13 for 02.44AB #atomboto CUF External - Local - What happens in 13 and 537 <u>\*</u> 11 the restaurt and then changing to

in the upper left

Office of Coastal Management
 Coastal Use Permits (CUPs) Application
 Coastal Use Permits (CUPs) Application
 Paterer
 Paterer
 Paterer
 Paterer
 Paterer
 Corport your owername or password?
 Instation to applying on-time, you can do the following by becoming a
tegrated user
 \* Track the progress of submitted isers with new tracking tools

Review the history of current and past permit applications.
 Take advantage of the enhanced features (i.e. validations.

lookups and calculations) while entering you application.

For ansetunce, please contact DNROCM/main/@ta.gm.

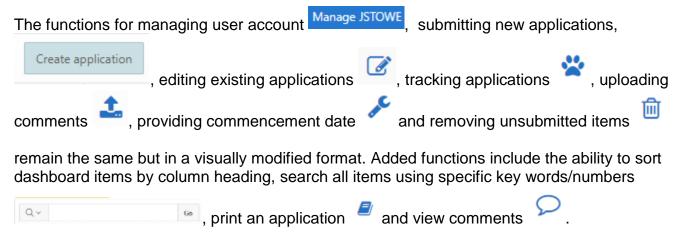

### Manage User Account

All existing account features remain. Opting in or out of receiving automated notifications, if an

Email Opt-in/Opt-out

applicant is using an agent,

moved to Manage User account.

# **Uploading Comments**

To upload comments to an application click the upload comments icon on the dashboard. A popup window appears with fields for entering comments and selecting documents. Request for Information letters sent by OCM are listed here and users have the option to select the letter to which they are responding.

| cking the edit button for the applic |                       | tep 13. To upload docum | ents to Step 13, please | edit the ap | plication |
|--------------------------------------|-----------------------|-------------------------|-------------------------|-------------|-----------|
| Coastal Use Permit # P20235031       | Other<br>Type of File | 8                       | Upload File             |             |           |
| ploaded Files                        |                       | Requests For Info       | mation                  |             |           |
|                                      |                       | Qv                      |                         | Go          |           |
|                                      |                       | Letter Sent Date        | Analyst Comments        | Selected    | Reasons   |
| Q                                    |                       | 09-MAR-23               | Request for Information |             |           |
|                                      |                       |                         |                         |             |           |

#### **Printing Applications**

The print application icon

opens a new page listing all versions of the application. Click the date link to open that version.

|                 | Use Permits (C<br>r P20235010 | UPs) Appl | ication History        |       |
|-----------------|-------------------------------|-----------|------------------------|-------|
| Q.V.            | Go                            | Actions~  |                        |       |
| Revision Number |                               |           | Revision Date          |       |
| Curr            | ent                           |           | 03/02/2023 10:56:12 am |       |
| Original        |                               |           | 03/02/2023 10:46:06 am |       |
|                 |                               |           |                        | 1-2 0 |

#### **Online Application**

Click the Create Application button

to begin a new application. The online JPA format visually changed from isolated steps to a scroll format. Navigation between steps is not restricted by entering required information, however the application cannot be submitted until all required fields are completed.

|                      |                                      |                   |          | 1 HONT AS AND DOLLARS AND AND AND AND AND AND AND AND AND AND |  |
|----------------------|--------------------------------------|-------------------|----------|---------------------------------------------------------------|--|
| Applicant Name:      | Jessica Stowe                        |                   |          | Applicant Type: [Upplicant Type]                              |  |
|                      | Individual Person or Corporation/Con | ipaty             |          |                                                               |  |
| Mailing Address      | 617 N. 3rd Street                    |                   |          |                                                               |  |
|                      | Street address or PO BOX             |                   |          |                                                               |  |
|                      | Suite 1078                           |                   |          |                                                               |  |
|                      | unit/Apt #                           |                   |          |                                                               |  |
|                      |                                      |                   |          |                                                               |  |
|                      | Exton Rouge                          | UNURANA A         | 20285    |                                                               |  |
|                      | Ch/                                  | State             | Zip Code |                                                               |  |
| Contact Information: | Jennica                              | Store .           |          | stowe Dworkflowmeil divisionam divutata la us                 |  |
|                      | Contact Tist name (but the agent)    | Contact last name |          | Contact email address                                         |  |
|                      | Daytime                              |                   |          |                                                               |  |
|                      | Phone                                |                   | e :      |                                                               |  |
|                      | Fax Number                           |                   |          |                                                               |  |
|                      | Fille TAUMDER                        |                   |          |                                                               |  |

Create application

#### Click the edit buttor

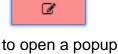

The information requested in each step remains the

| Click the edit button                  | Step 1. Complete the f | ollowing information ab                                   | out the applicant.  |                |                                       | ×                                 |
|----------------------------------------|------------------------|-----------------------------------------------------------|---------------------|----------------|---------------------------------------|-----------------------------------|
| ß                                      | Appleant Name          | Aming Street                                              | _                   | -Janut-        |                                       | 2                                 |
| to open a popup                        | Chinese and            | Individual Netion of Constrainting Com                    | DPT .               | Applicant Type |                                       |                                   |
| window where information for that      | Mailing Address        | 817 N. 3rd Street.<br>Sheet address in P.C. Ber           |                     |                |                                       |                                   |
|                                        |                        | Suite 1078                                                |                     |                |                                       |                                   |
| step is input. Click the Apply Changes |                        | Unicitate                                                 |                     | 1              | -                                     |                                   |
| button                                 |                        | Eston Rouge<br>Dy                                         | LOUTSIAN/<br>Des    | ÷              | TOTES<br>To Dode                      |                                   |
| Apply Changes                          | Contact Information    | Jettica<br>Constitution and bot the agent<br>aytime Phone | Stave<br>Gradianaev |                | jatome@workflowma<br>Conscientiatives | il zmed omain, dire statis la cos |
| to save the entered information.       |                        | Tas Number                                                |                     |                |                                       |                                   |
| The information requested in each      |                        |                                                           |                     |                |                                       | Apply Charges                     |

same with one addition to step 8.

Step 8

Step 8 includes a new Jurisdiction field for indicating if a use is a Local Concern. The Help icon includes a link to the definition of local concern. Please note that this determination is verified by OCM prior to distribution of the application.

| c. Jurisdiction | (see | "?" | for | assistance) |
|-----------------|------|-----|-----|-------------|
| ~               | 1000 |     | 101 | assistance  |

Local Concern State Concern

#### Step 10

Added to Step 10 is validation to ensure that excavation and fill volumes are recorded correctly. If the amounts entered into steps 10a and 10b do not equal the total of volumes entered in step 10c, an error message appears with suggestions on how to fix the error.

#### Modifying an existing application

on the dashboard to modify an existing application. Please note that if Use the edit button the edit button is disabled, the application is blocked from editing. Hover over the edit icon to find out the reason for the block. Some reasons for blocking editing include blocking the submission of an extension request when the application already is in the process of being amended/revised or if the application is not eligible for extension because of expiration or previous extension.